# **Como fazer Sumário automatizado no Word**

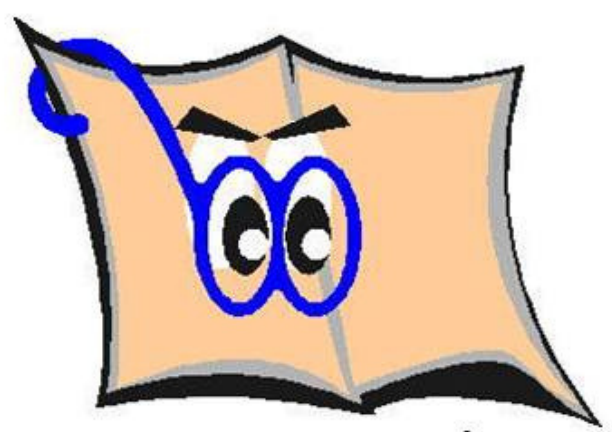

# **Sabia que é possível fazer sumário automatizado no Word? Este tutorial vai mostrar como fazer isto.**

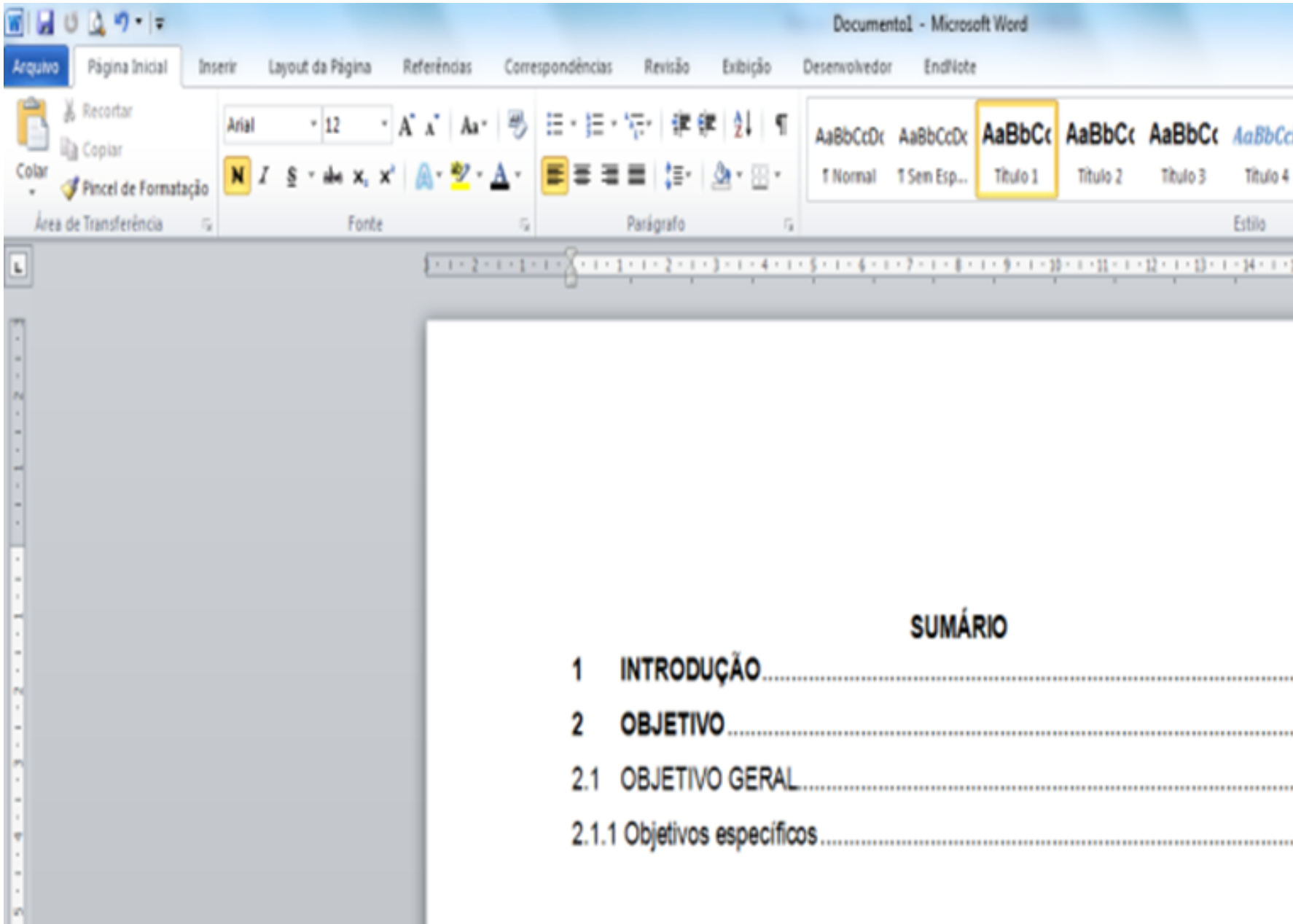

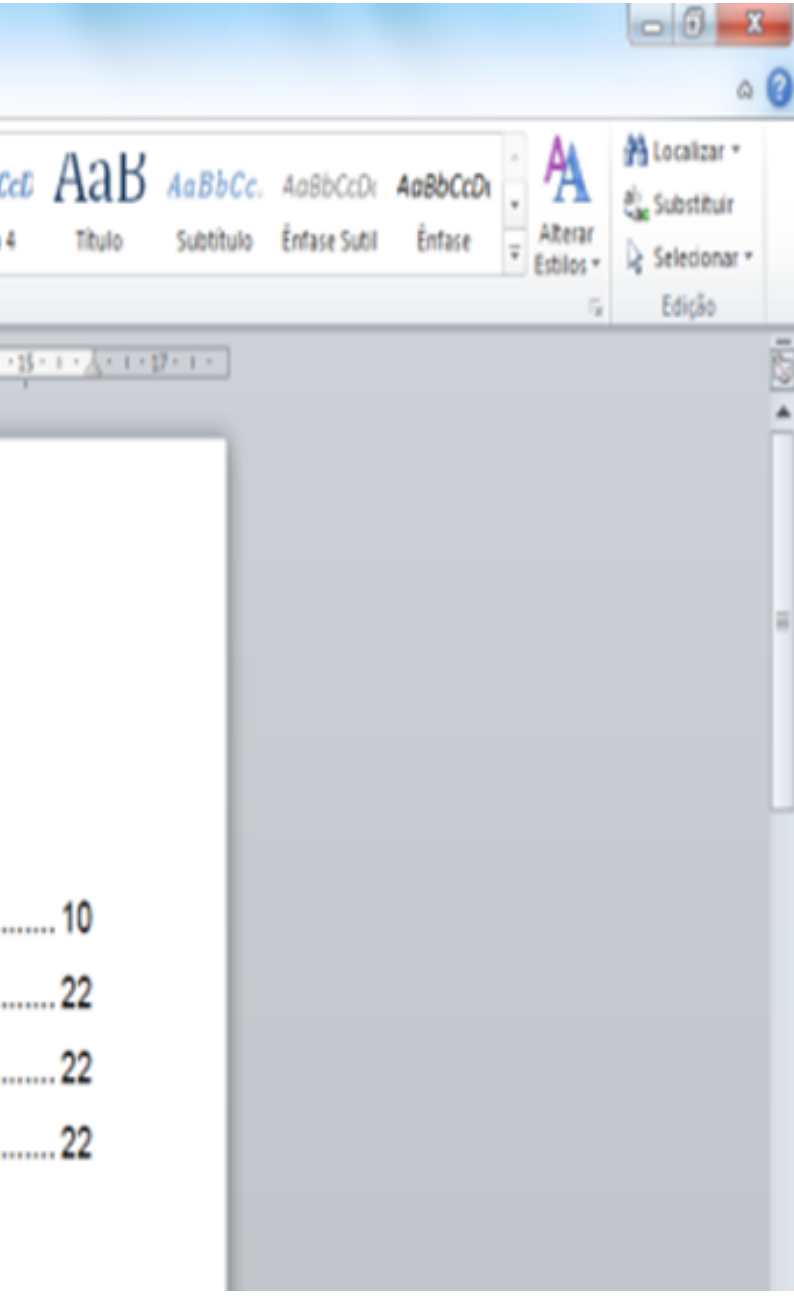

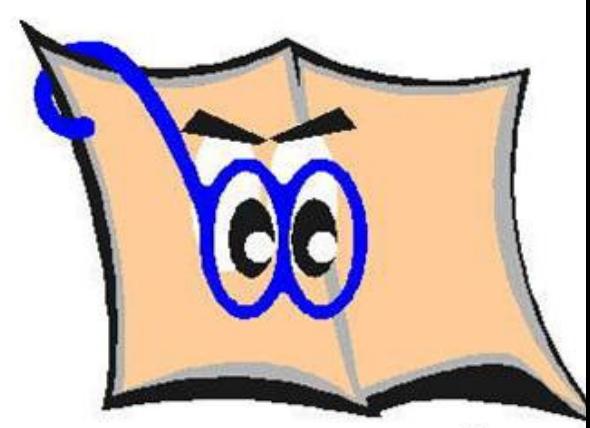

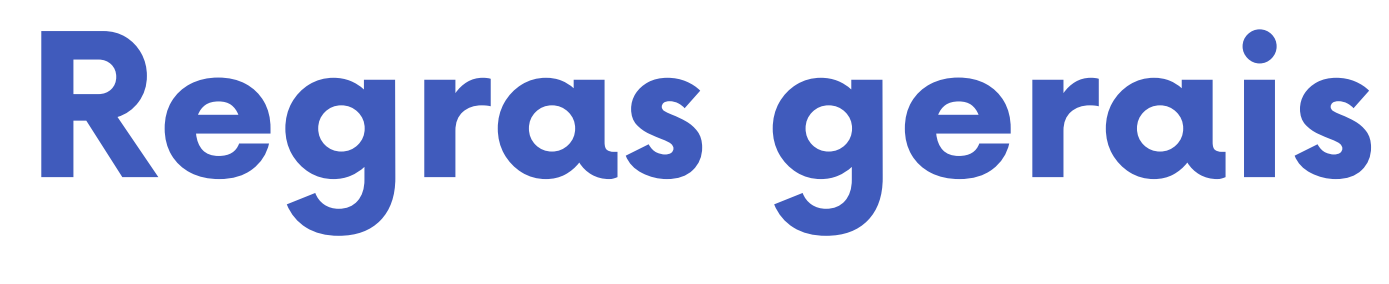

**Sumário é a enumeração das divisões, seções e outras partes de uma publicação, na mesma ordem e grafia em que a matéria nele se sucede;**

**Localizado como último elemento pré-textual;**

**A palavra Sumário deve ser centralizada com mesma tipologia de fonte das seções primárias;**

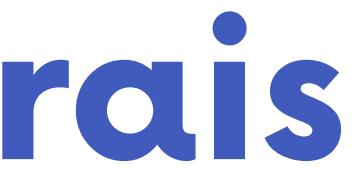

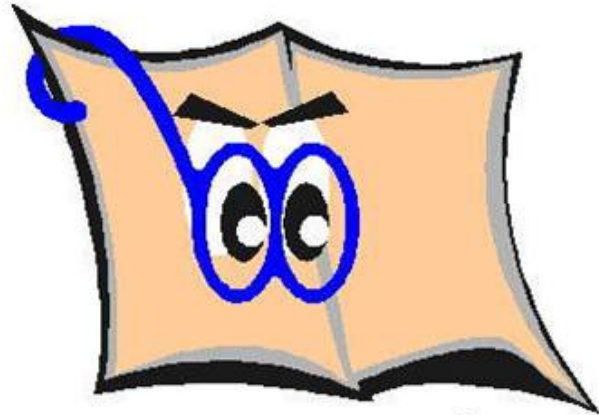

# **Regras gerais**

**Não se utilizam ponto, hífen, travessão ou qualquer sinal após o indicativo de seção ou de seu título;**

**Alinhado na margem esquerda, precedendo o título, dele separado por um espaço.**

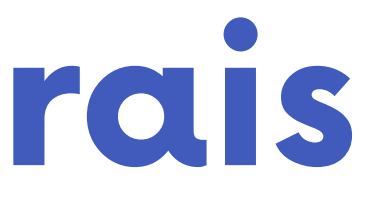

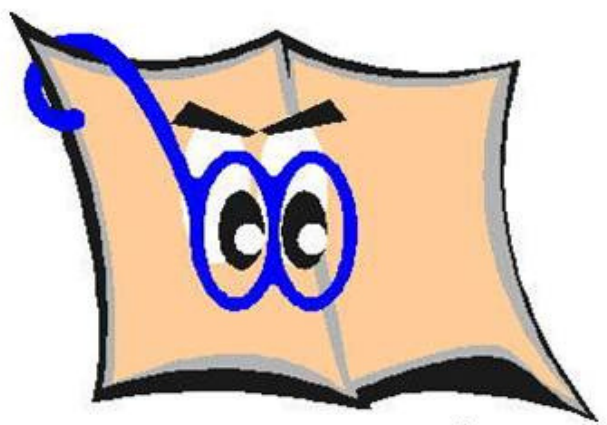

## 1 INTRODUÇÃO seção primária

Contextualização do tema, apresentação do problema (De que assunto trata seu projeto?), argumentos que justifiquem à pesquisa (importância para a área, inovação, melhorias consideradas (financeiras, ergonômicas, etc), hipótese é uma suposição que se faz na tentativa de explicar o problema (Por que é importante tratar esse assunto?), introduz o leitor na temática proposta do projeto.

## 2 OBJETIVO

## seção primária

Procura dar uma visão global e abrangente do tema, definindo de modo amplo, o que se pretende alcançar. Quando alcançado dá a resposta ao problema.

### **2.1 OBJETIVO GERAL** seção secundária

Procura dar uma visão global e abrangente do tema, definindo de modo amplo, o que se pretende alcançar. Quando alcançado dá a resposta ao problema.

### 2.1.1 Objetivos específicos seção terciária

Tratam dos aspectos concretos que serão abordados na pesquisa e que irão contribuir para se atingir o objetivo geral. É com base nos objetivos específicos que o pesquisador irá orientar o levantamento de dados e informações.

**Apresente os títulos das seções e subseções do seu trabalho;**

**Destaque gradativamente os títulos das seções e subseções, utilizando recursos de negrito, itálico ou grifo, CAIXA ALTA e outros.**

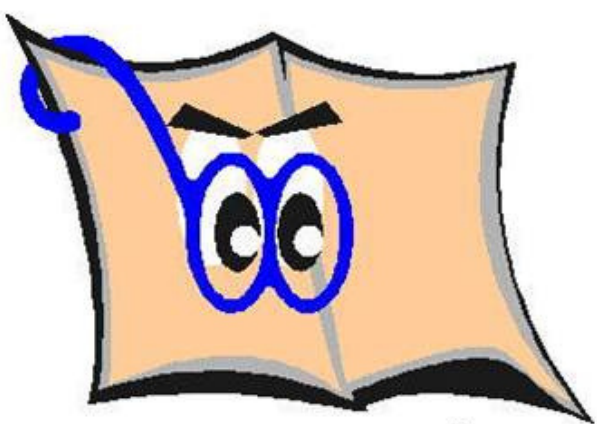

# Selecione o título da seção e clique

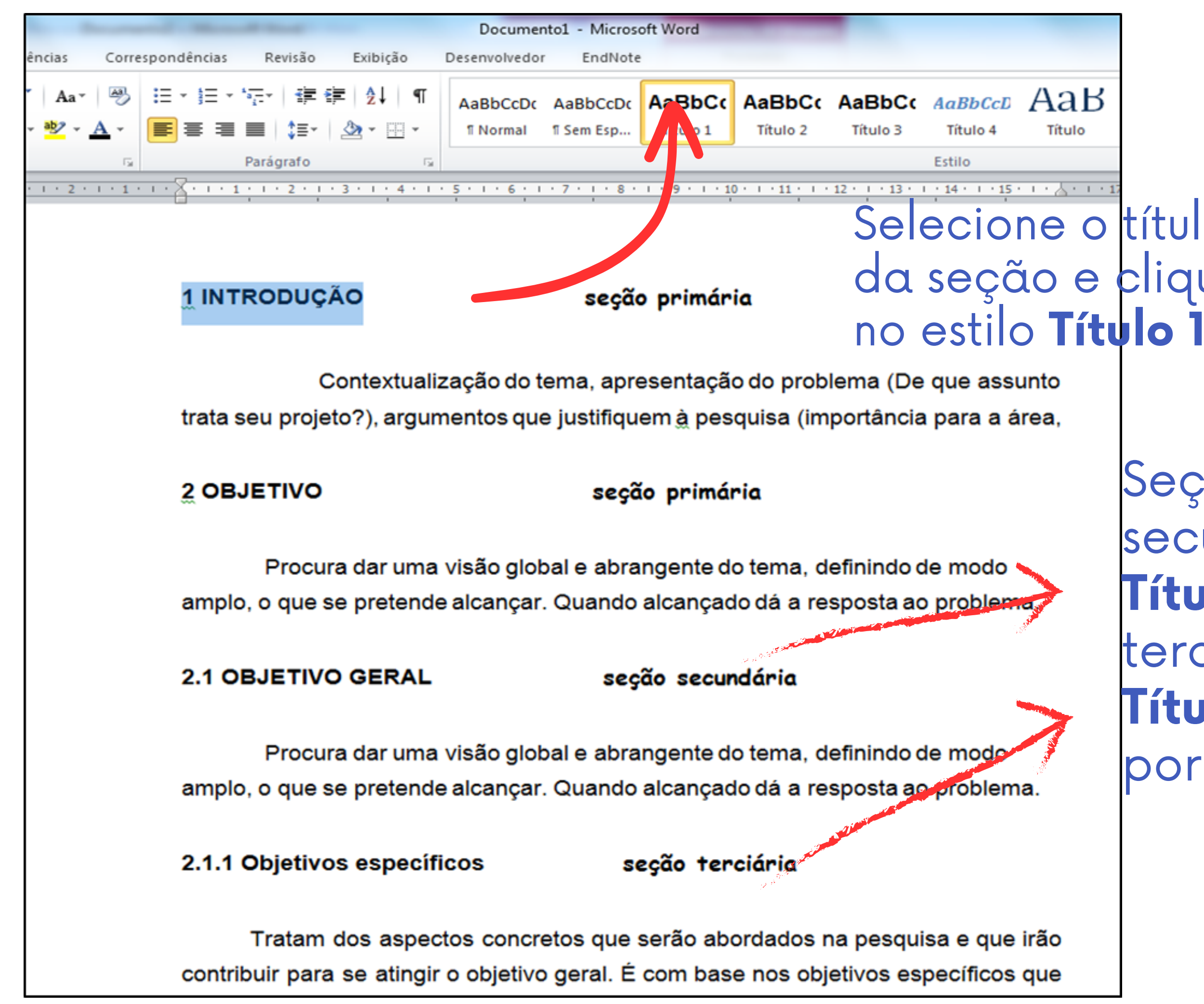

Seção secundária use **Título 2**, seção terciaria use **Título 3**, assim por diante.

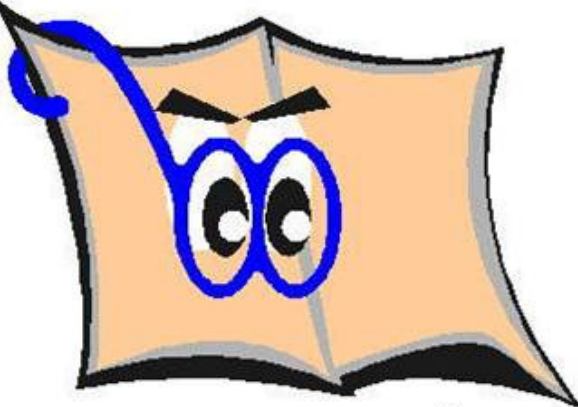

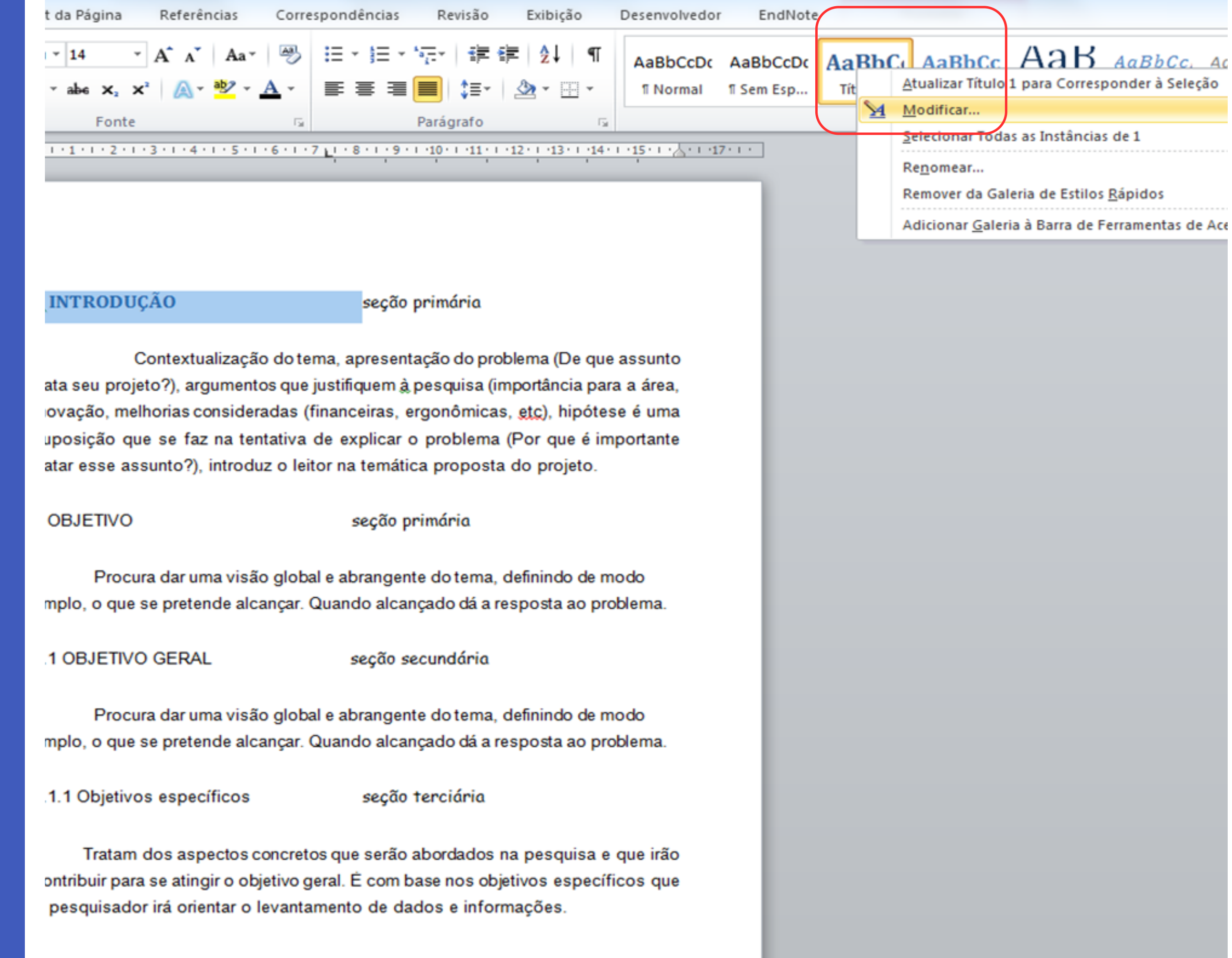

Com botão direito do mousse clique em **modificar** para que você possa fazer a formatação conforme regras da FZEA e ABNT.

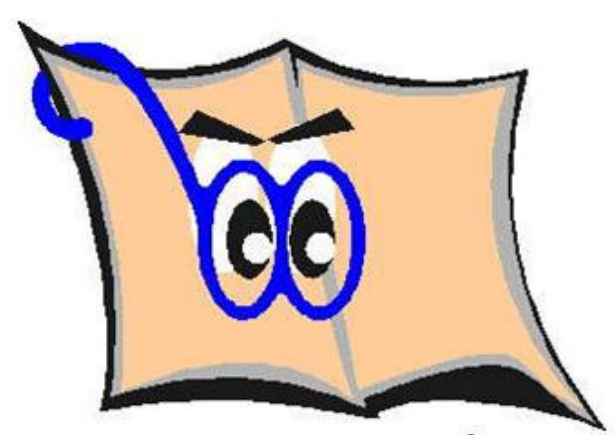

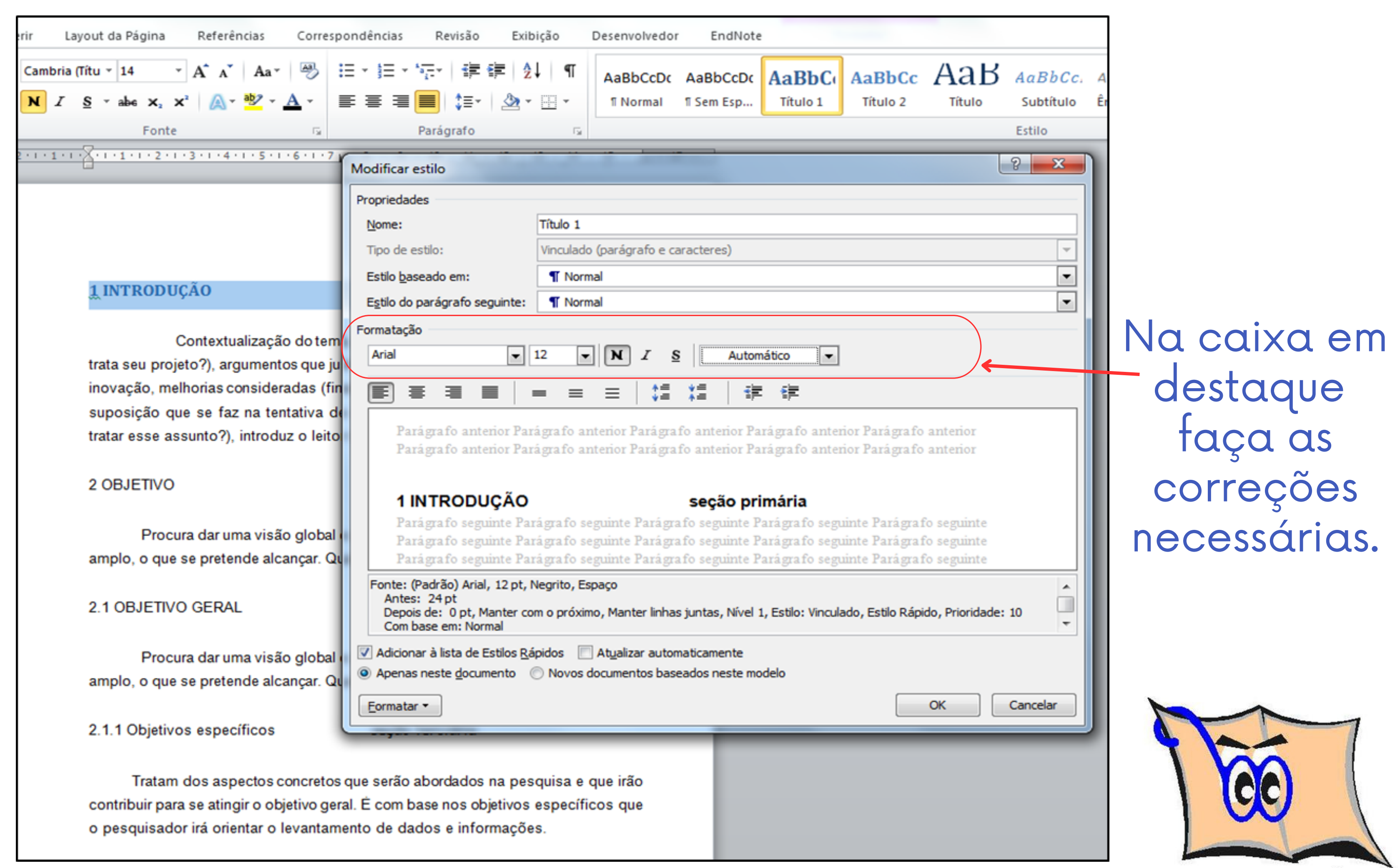

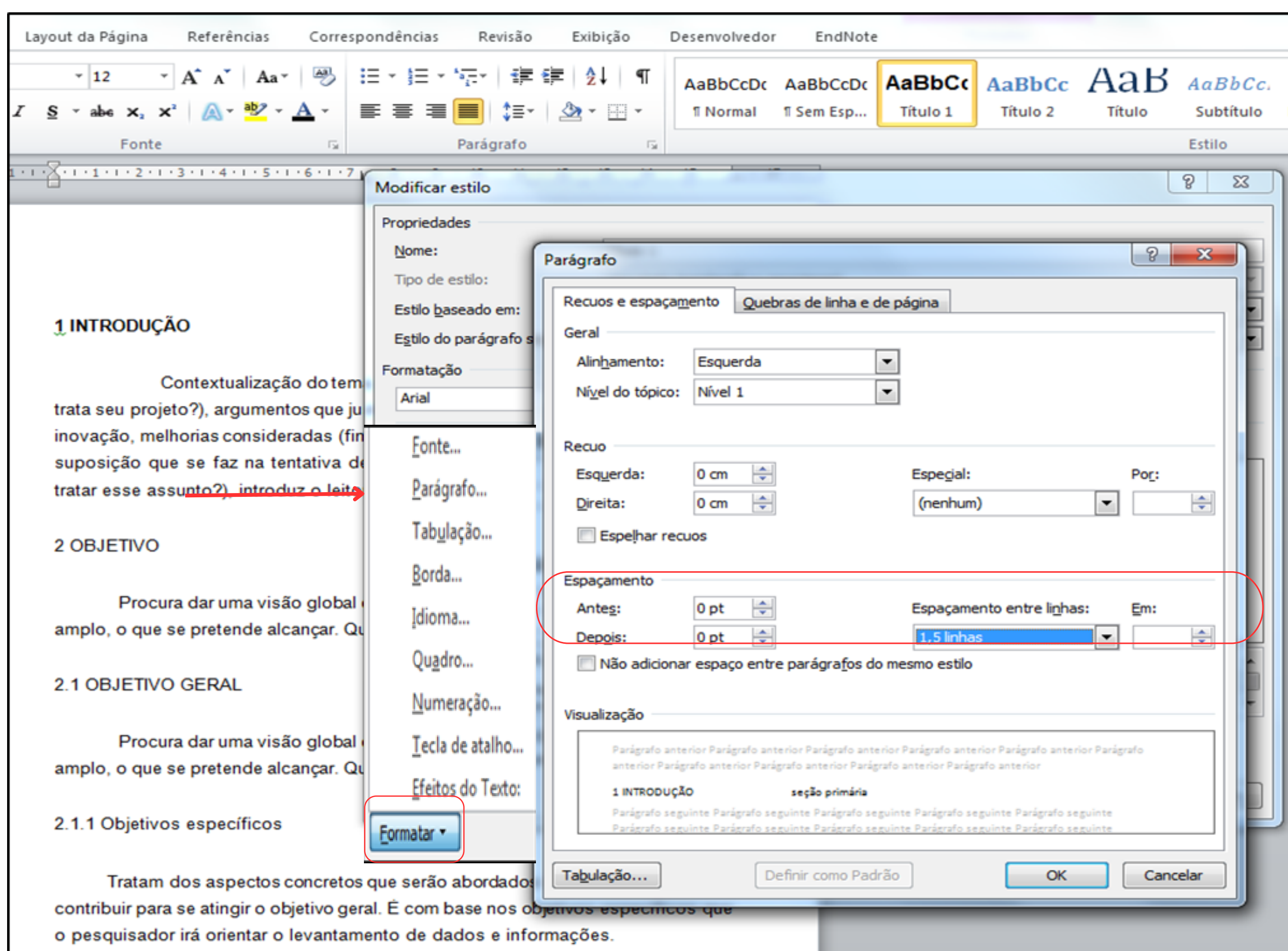

Clique em formatar – parágrafo e faça as correções necessárias.

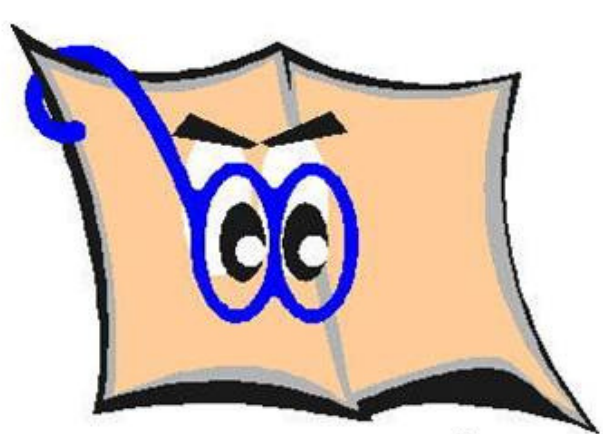

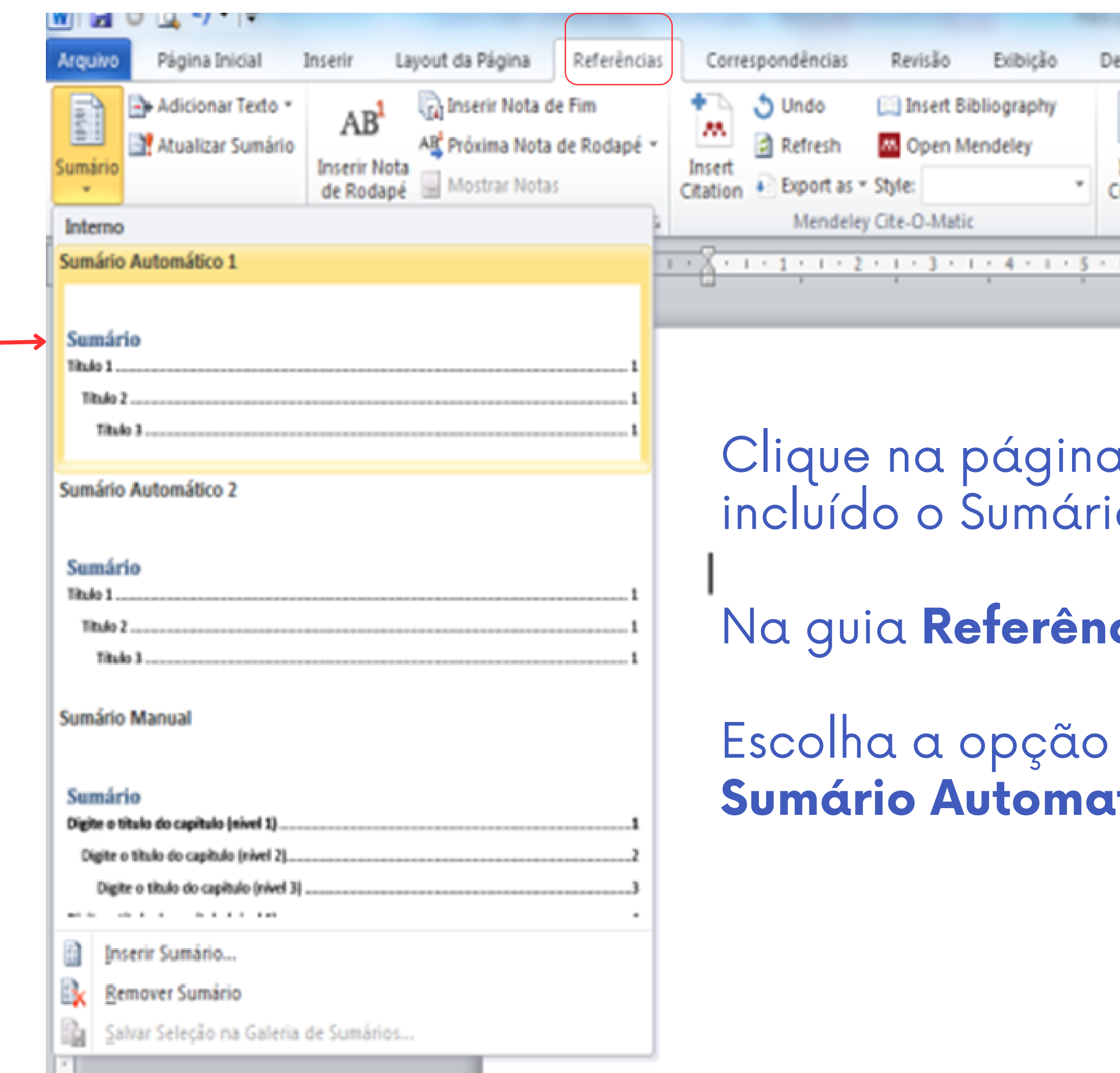

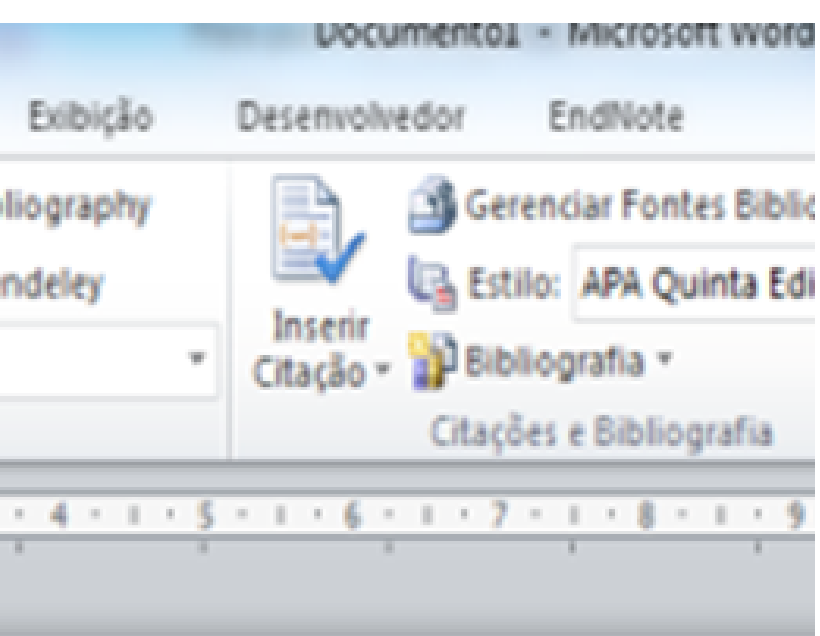

iágina em branco onde será umário.

## Na guia **Referências** e em **Sumário**

**Sumário Automatizado 1**

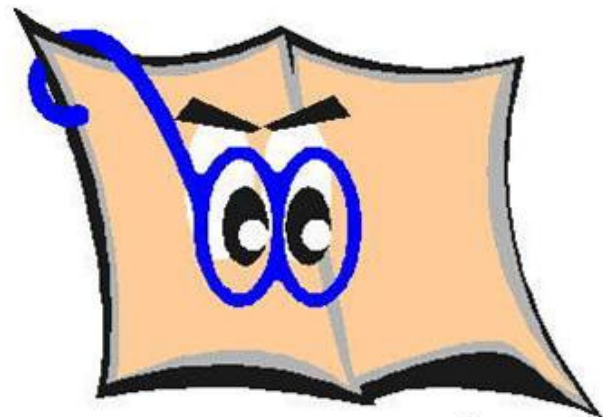

Sumário é gerado fora dos padrões estabelecidos pela ABNT e precisa de correções, confira as regras já apresentadas neste Tutorial.

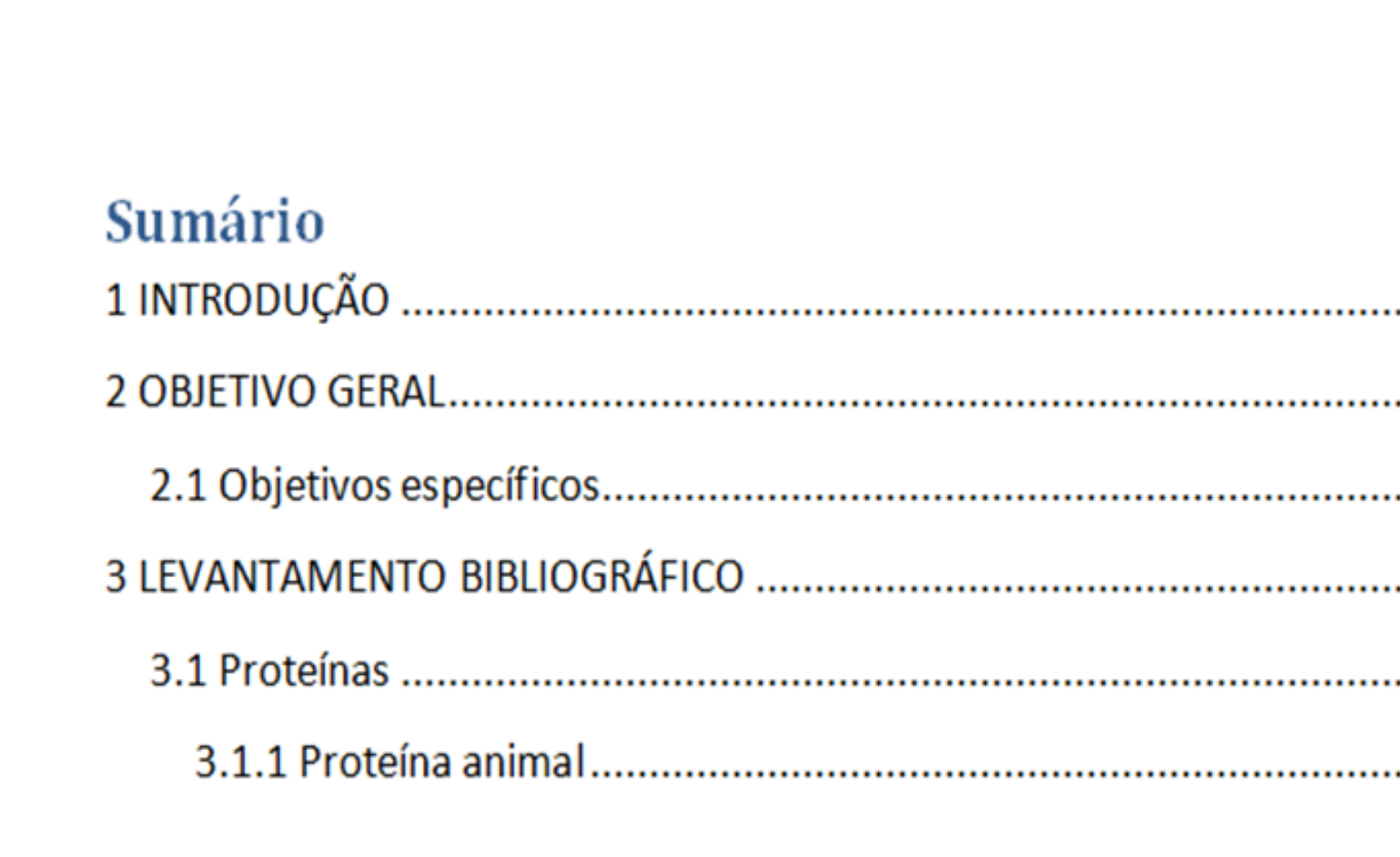

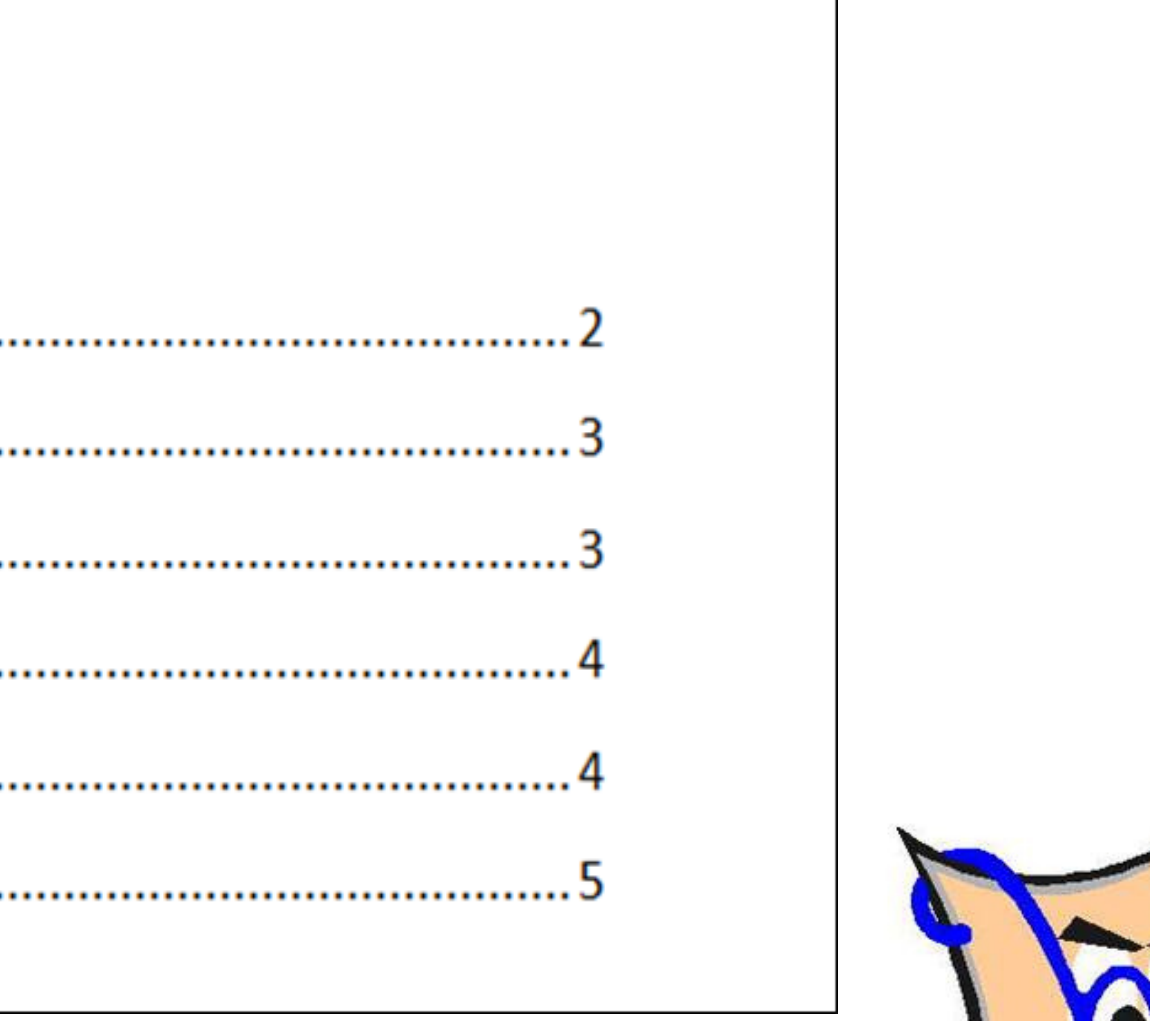

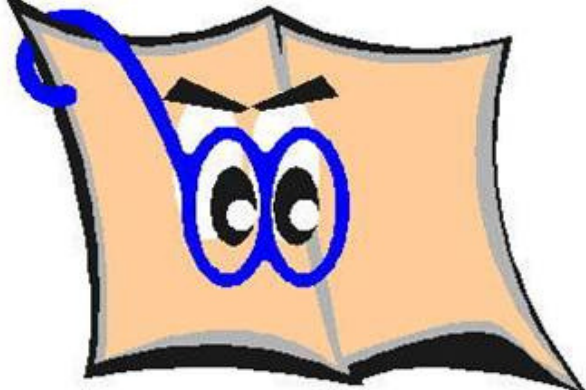

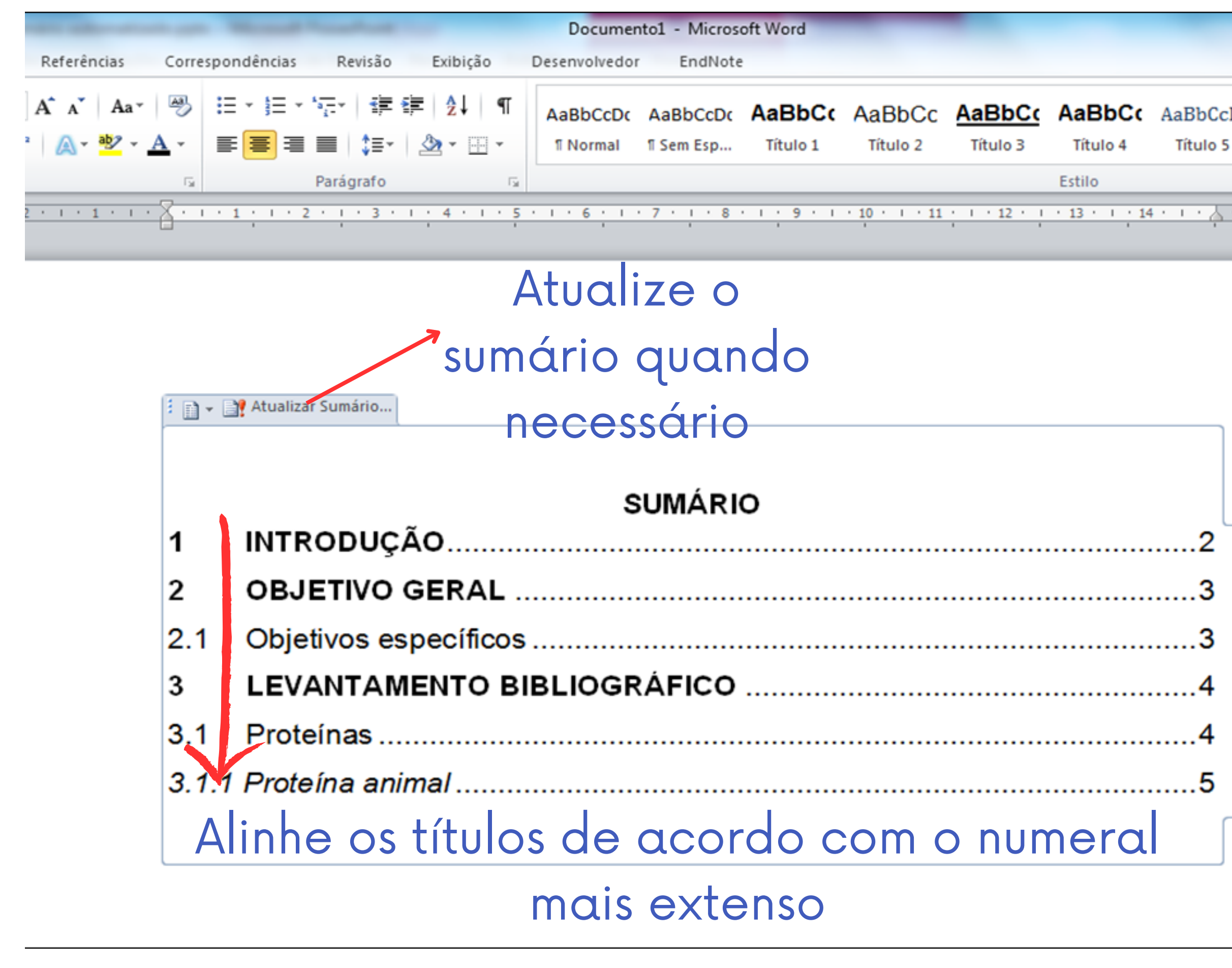

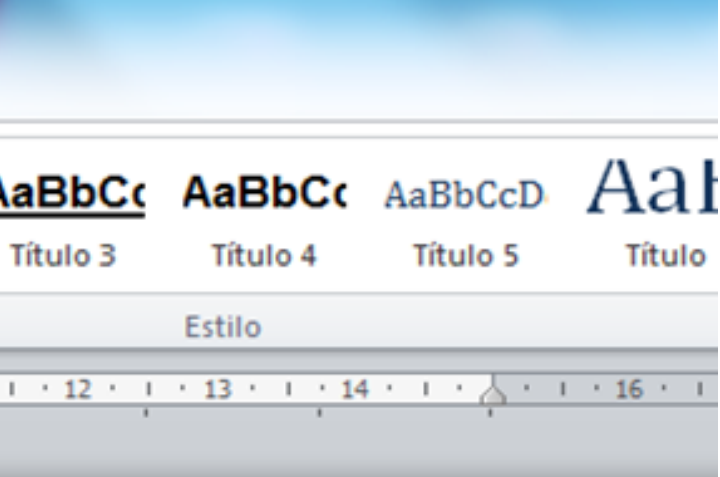

## Espaçamento de 1,5 entre linhas

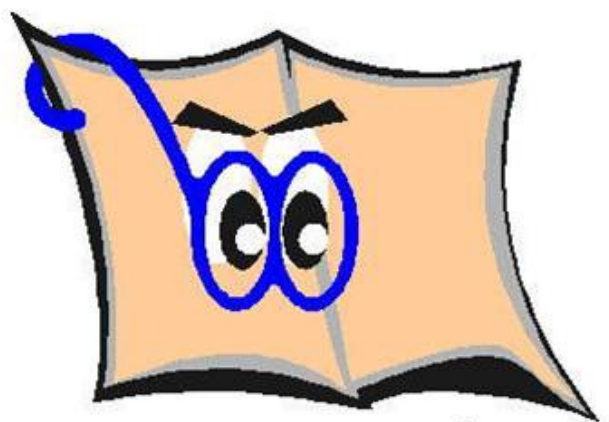

# **Dúvidas entre em contato**

bibfzea@usp.br

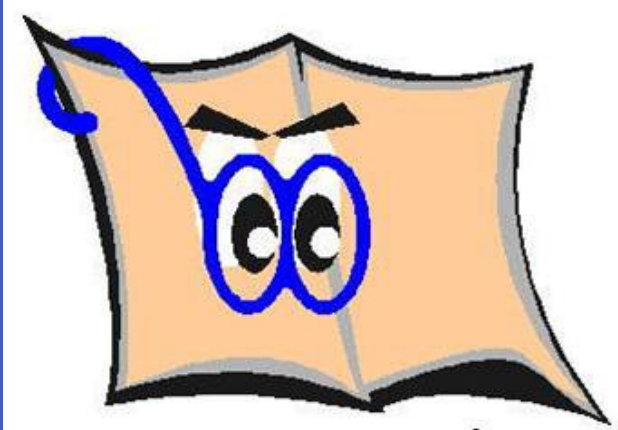